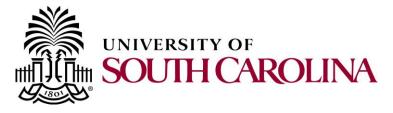

## What is the UPK player?

User Productivity Kit (UPK) is an on-demand training tool that provides you the opportunity to learn PeopleSoft at your own pace during a time that's most convenient for you. Presented using an assortment of learning modes, the UPK player is a web-based tool that delivers PeopleSoft training straight to you.

You will typically access the UPK player in one of two ways:

- Via the Knowledge Center, the University of South Carolina's eLearning platform.
- Through a direct link, which can be posted on a website or shared through email.

| How To Use the UPK Player                                                                                                    |                                                                                                    |  |  |
|----------------------------------------------------------------------------------------------------|----------------------------------------------------------------------------------------------------|--|--|
| SOUTH CAROLINA SOUTH CAROLINA SOUTH CAROLINA SOUTH CAROLINA South Caroling Productment Navigation Caroling Requisitions Creating a New Requisition Creating a New Requisition Creating a New Requisition Creating a New Requisition Creating a New Requisition Creating a New Requisition Creating a New Requisition Creating a New Requisition Creating a New Requisition Creating a Rew Requisition Creating a Rew Requisition Creating a Rew Requisition Creating a Rew Requisition Creating a Requisition Creating a Requisition Creating a Requisition Creating a Requisition Creating a Requisition Creating a Requisition Creating a Requisition Creating a Requisition Creating a Requisition Creating a Requisition Creating Requisition Creating Requisition C | n for an Asset<br>n for an Asset<br>n - Punchout<br>(Punchout) ePro Requisition<br>n for a Project<br>ar<br>Saving, and Submitting = Requisition<br>quisition<br>ange Request                                                                                                    |  |  |
| Step 1.                                                                                                    | <b>Access</b> the Knowledge Center or <b>Click</b> the PeopleSoft training link. The UPK Player will open in your browser. <b>Important:</b> In order to access the UPK player, you may need to disable popup blockers. See a list of supported browsers below.                                                                                                    |  |  |
| Step 2.                                                                                                    | <ul> <li>Expand the appropriate Module (***) in the Outline section located on the left side of the player.</li> <li>Note: The Concept section, located on the right side of the player, provides background information about the highlighted Module, Section, or Topic. If the Topic is highlighted, an Information section will appear that will contain key information used in the simulated process.</li> </ul> |  |  |
| Step 3.                                                                                                    | <b>Expand</b> the appropriate Section ( $\textcircled{P}$ ) in the Outline section located on the left side of the player.                                                                                                    |  |  |
| Step 4.                                                                                                    | <b>Click</b> on a Topic ( <sup>1)</sup> ). The Player mode buttons in the Playback Mode section will become active.                                                                                                    |  |  |

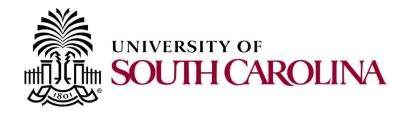

| r       |                                                                                                    |  |
|---------|----------------------------------------------------------------------------------------------------|--|
| Note:   | The following playback modes will become available to you:                                                                                                    |  |
|         | • The <b>See It!</b> mode allows you to learn by watching the topic. All of the required activities, such as moving the mouse and entering data, are completed automatically. You can pause, resume, and replay the training at any time. |  |
|         | • The <b>Try It!</b> mode is an interactive simulation that requires you to move through the steps yourself. You will be prompted for mouse clicks and/or keystrokes to complete the task.                                                |  |
|         | • Print It<br>The <b>Print It!</b> mode allows you to print<br>documentation in the form of a Job Aid.                                                                                                    |  |
| Step 5. | <b>Click</b> on the appropriate playback mode. The player opens and the topic begins.                                                                                                    |  |

| UPK Browser Requirements    |                            |  |  |
|-----------------------------|----------------------------|--|--|
| Microsoft Internet Explorer | Version 8.0<br>Version 9.0 |  |  |
| Mozilla Firefox             | Version 10.0               |  |  |
| Apple Safari                | Version 5.0<br>Version 5.1 |  |  |